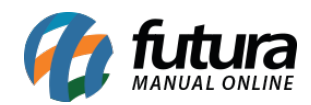

**Sistema:** Futura Server

**Caminho:** Estoque>Pedido de Compra

**Referência:** FS61

**Versão**: 2018.06.18

**Como funciona**: A tela de **Pedido de Compras** é utilizada para registrar e controlar os pedidos de compras efetuados em uma empresa.

Para utilizá-la acesse o caminho indicado acima, clique em *F2 Novo* e o sistema irá abrir a tela abaixo:

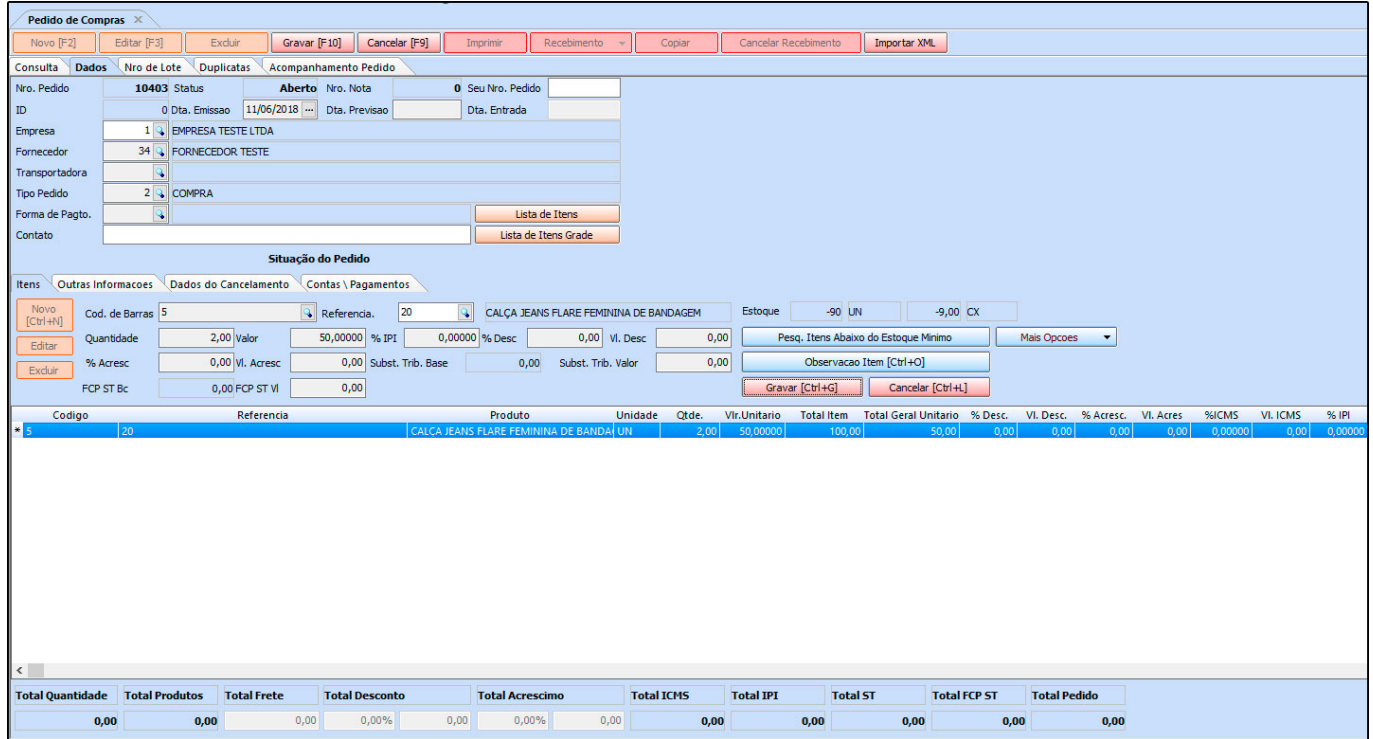

Após acessar a tela, é necessário preencher os campos:

*Data de Previsão***:** É um campo obrigatório usado para adicionar a data prevista de entrega das mercadorias;

*Empresa***:** Deixe a empresa padrão ou indique a empresa que esta comprando os itens;

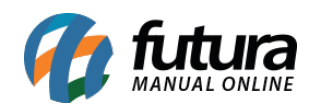

*Fornecedor***:** Indique o fornecedor das mercadorias;

*Transportadora***:** Caso necessário informe a transportadora que será utilizada para receber os itens;

*Tipo Pedido***:** Por padrão o tipo de pedido será **Compra**;

*Forma de Pagamento***:** Informe o Prazo Fatura que será utilizado para pagar o fornecedor deste determinado *Pedido de Compra*;

### **Abas Adicionais:**

#### **Aba Itens**

**Itens:** A aba **Itens** é utilizada para adicionar os produtos que serão adquiridos pela empresa. Clique no botão **Novo** adicione o *Produto*, *Quantidade* e *Valor* do mesmo e após isso clique em **Gravar** (ainda na aba itens). Para adicionar mais produtos clique novamente no botão *Novo*.

*Lista de itens (Antigos Incluir Itens)***:** Esta tela é utilizada para facilitar a inclusão de itens no pedido de compra. Ao informar o fornecedor e clicar na lista de itens o sistema trará todos os produtos desse determinado fornecedor, conforme a imagem abaixo:

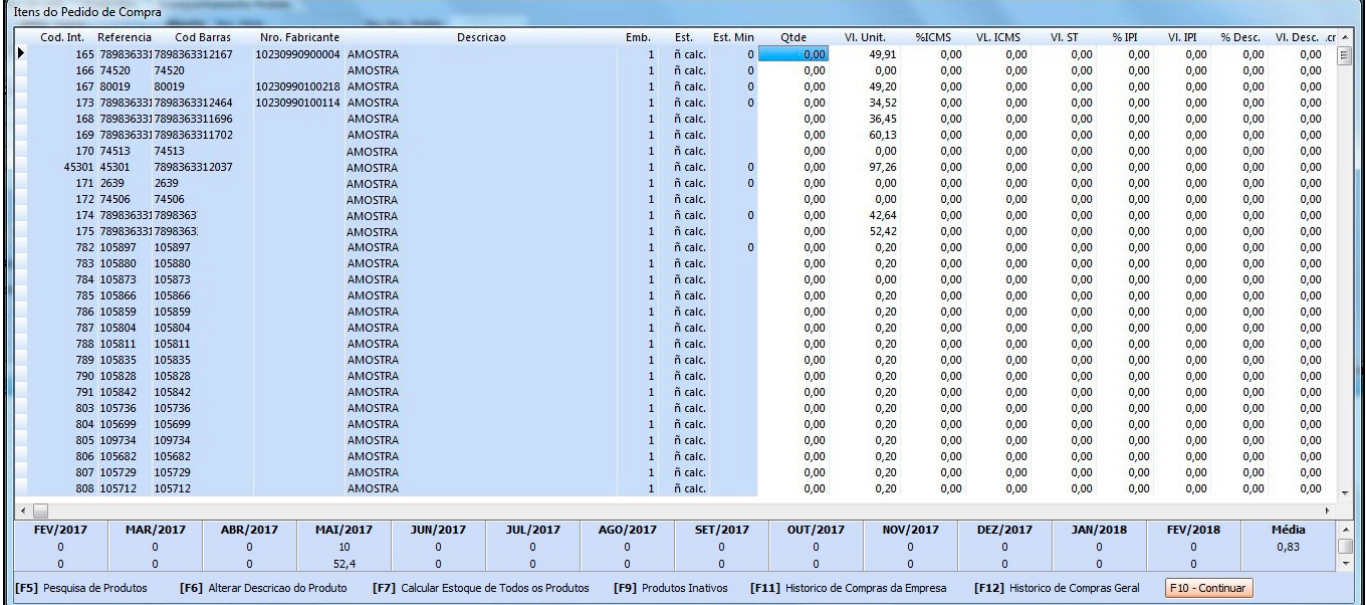

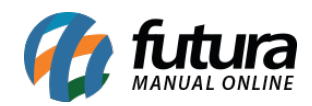

É necessário informar a *Qtde* **e** *Vl. Unit*., adicionar valor dos impostos e pesquisar vários detalhes dos produtos pelos comandos conforme abaixo:

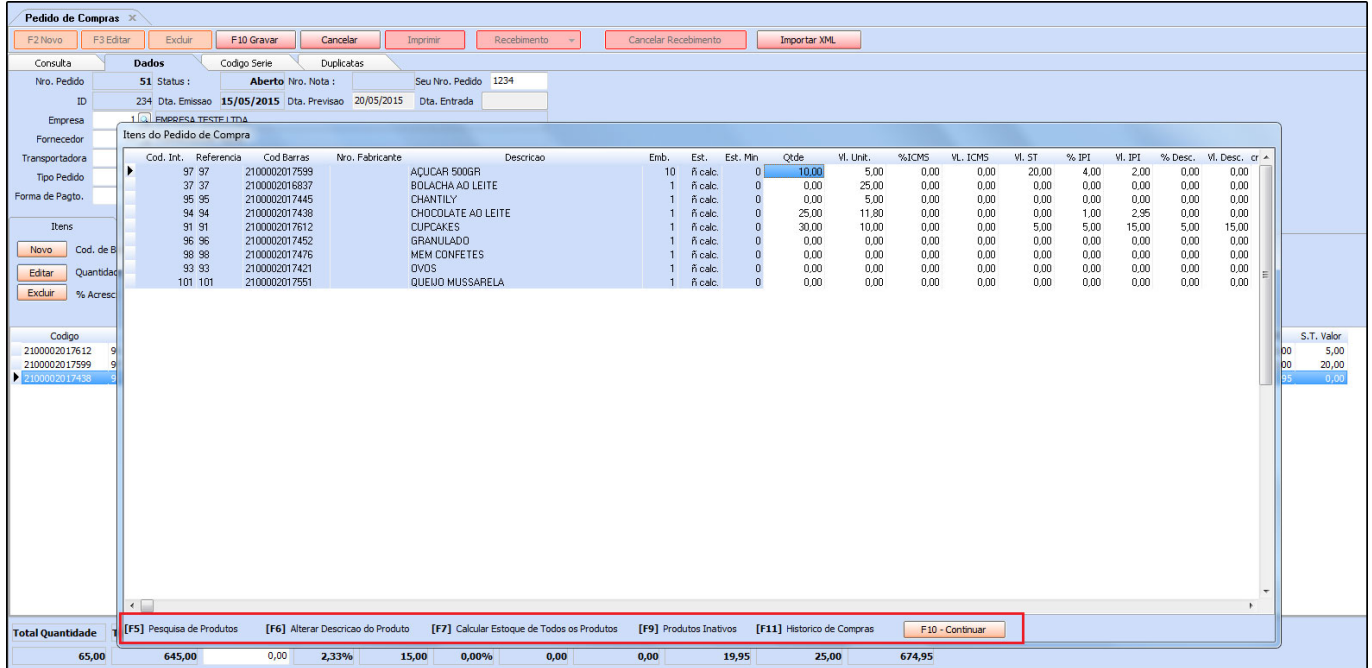

Após isso, clique em *F10 Continuar* para os produtos adicionados aparecerem automaticamente na aba *Dados*, como mostra a imagem abaixo:

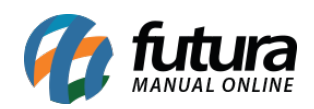

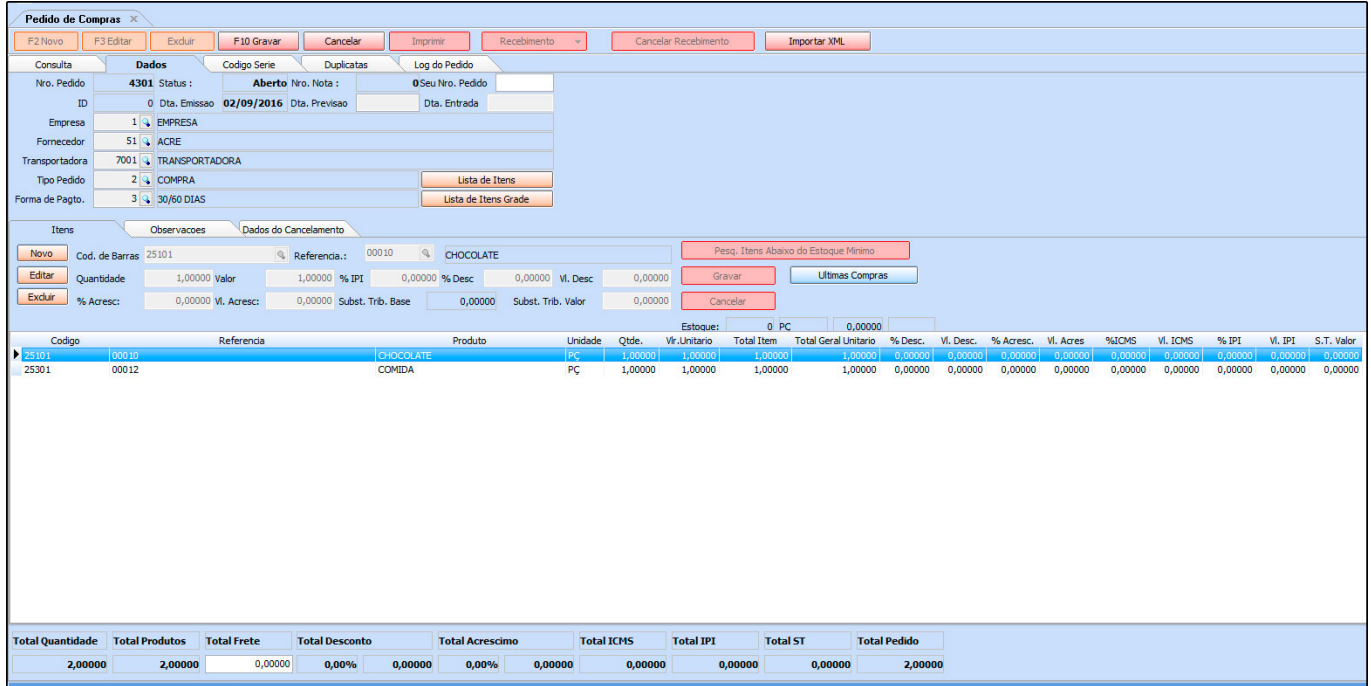

*Lista de itens grade:* Este botão é utilizado para facilitar a inclusão de itens grade no Pedido de Compra. Ao informar o fornecedor e clicar na lista de itens grade o sistema trará todos os produtos matriz desta grade.

Ao selecioná-la, abrirá a tela de seleção de quantidades para compra, separados por tamanho, conforme mostra a imagem abaixo:

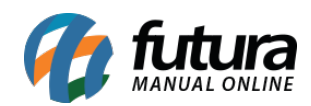

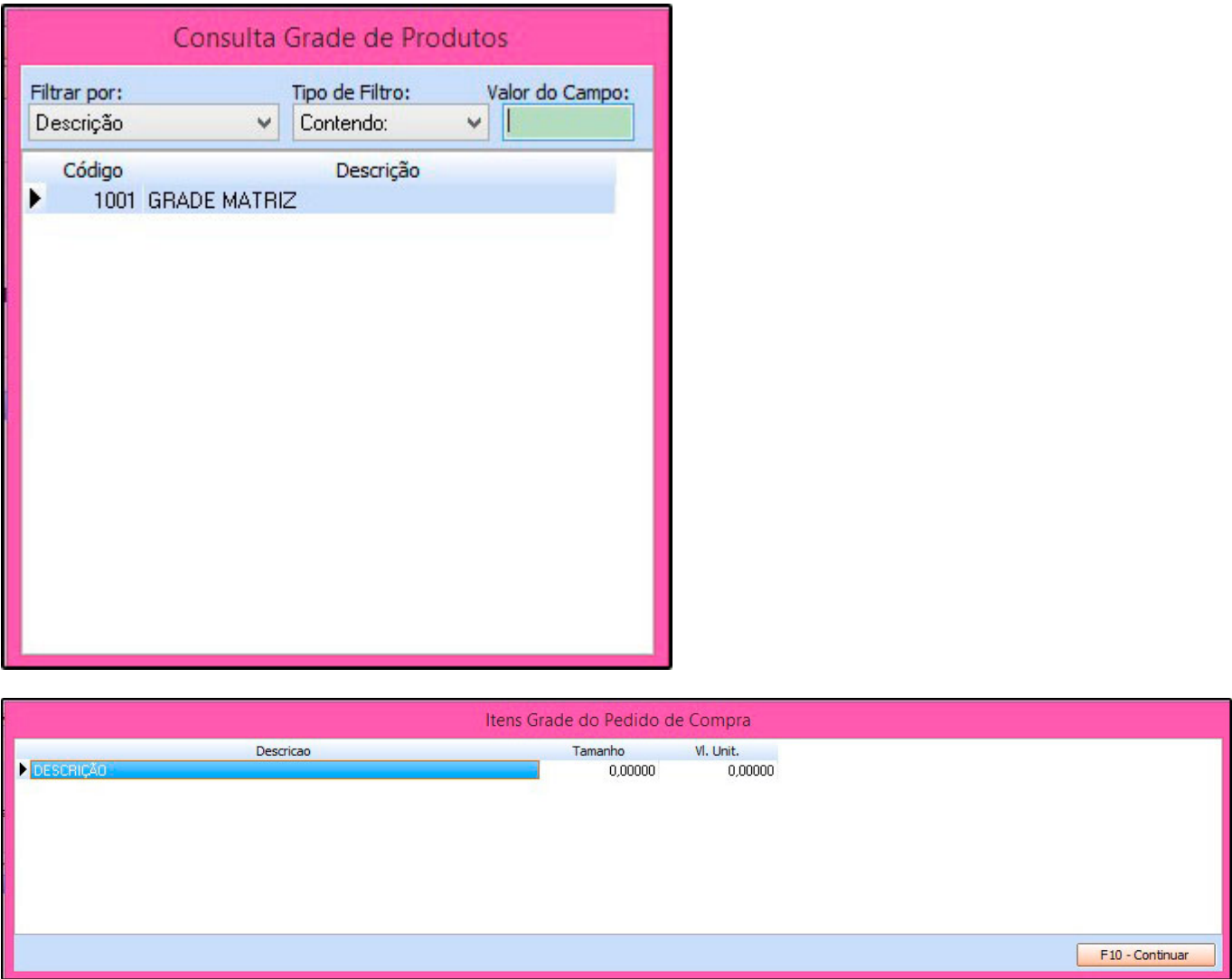

Após isso, clique em *F10 Continuar* para os produtos adicionados aparecerem automaticamente na aba *Dados*.

#### **Aba Outras Informações**

**Frete por Conta:** Caso o pedido tenha frete, selecione as opções nesta aba;

**Observações:** Caso queira adicionar alguma observação específica para este pedido, digite nesta aba, como mostra a imagem abaixo:

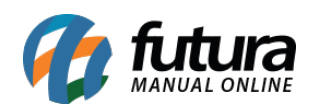

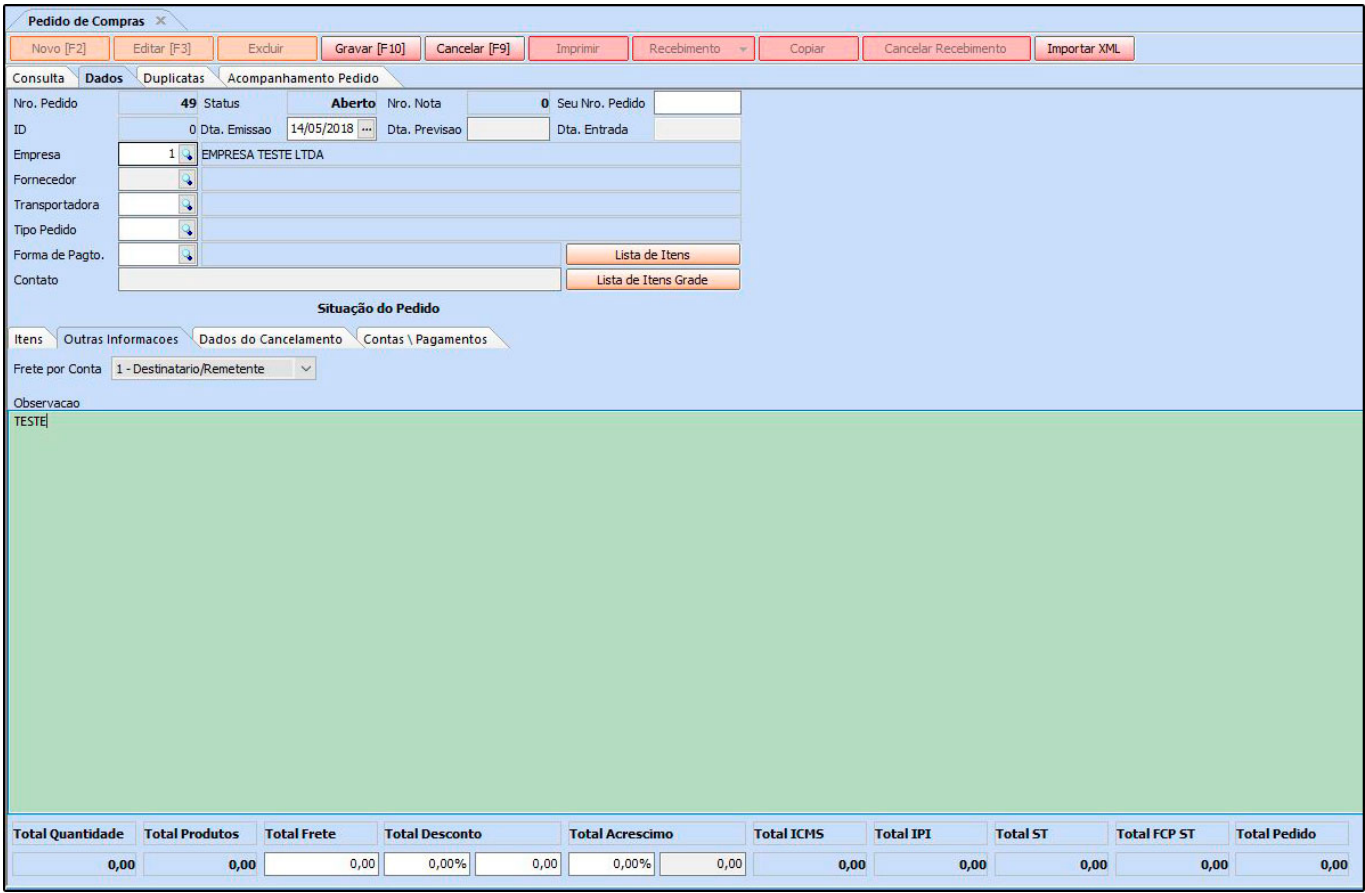

## **Aba Dados de Cancelamento**

**Dados de Cancelamento**: Caso o pedido de compra seja cancelado o sistema irá informar automaticamente nesta aba o usuário, data e hora de cancelamento.

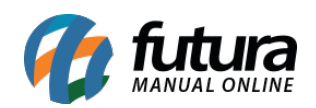

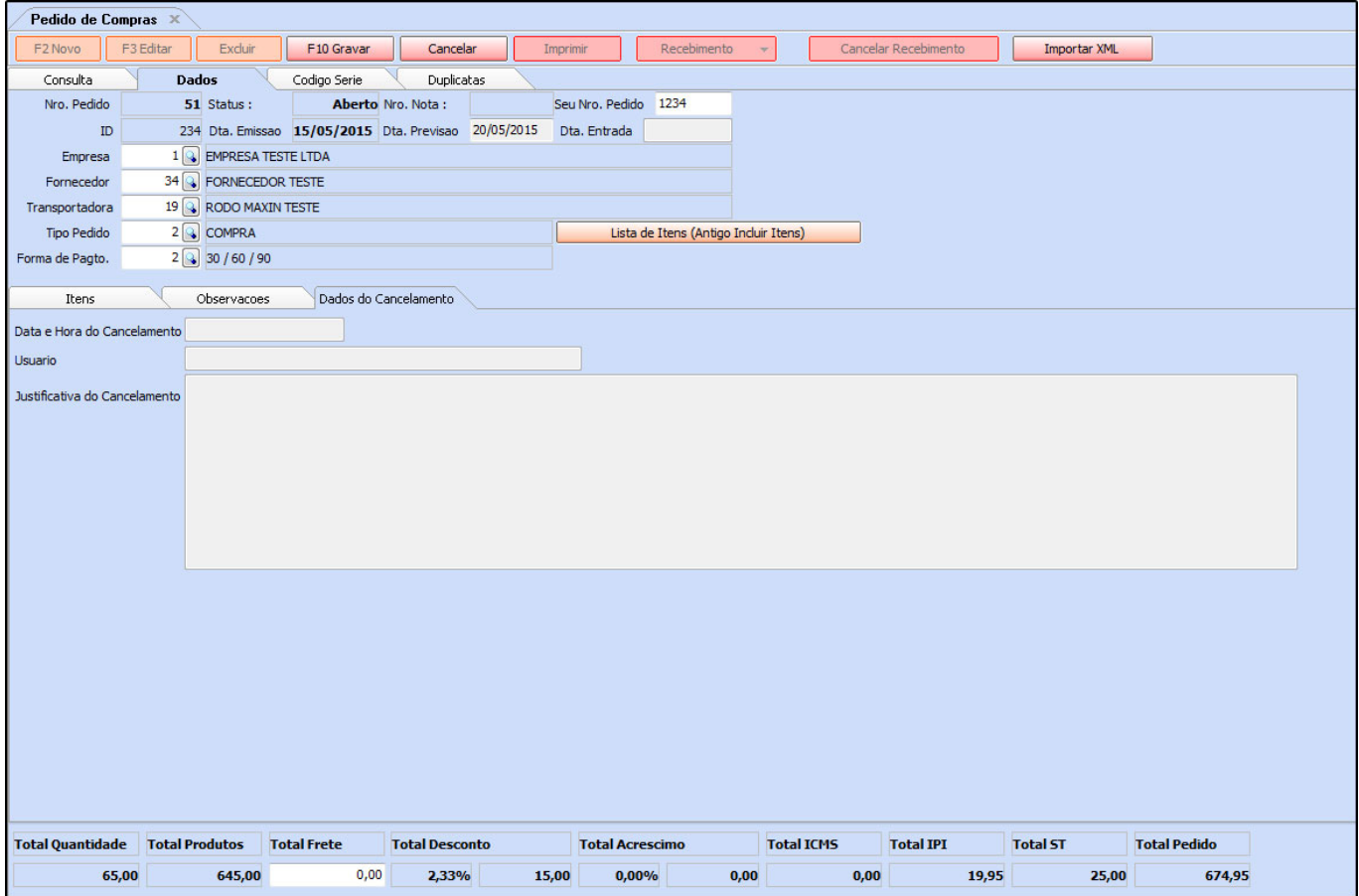

# **Aba Contas/Pagamentos**

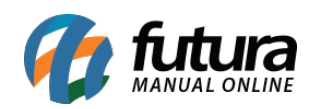

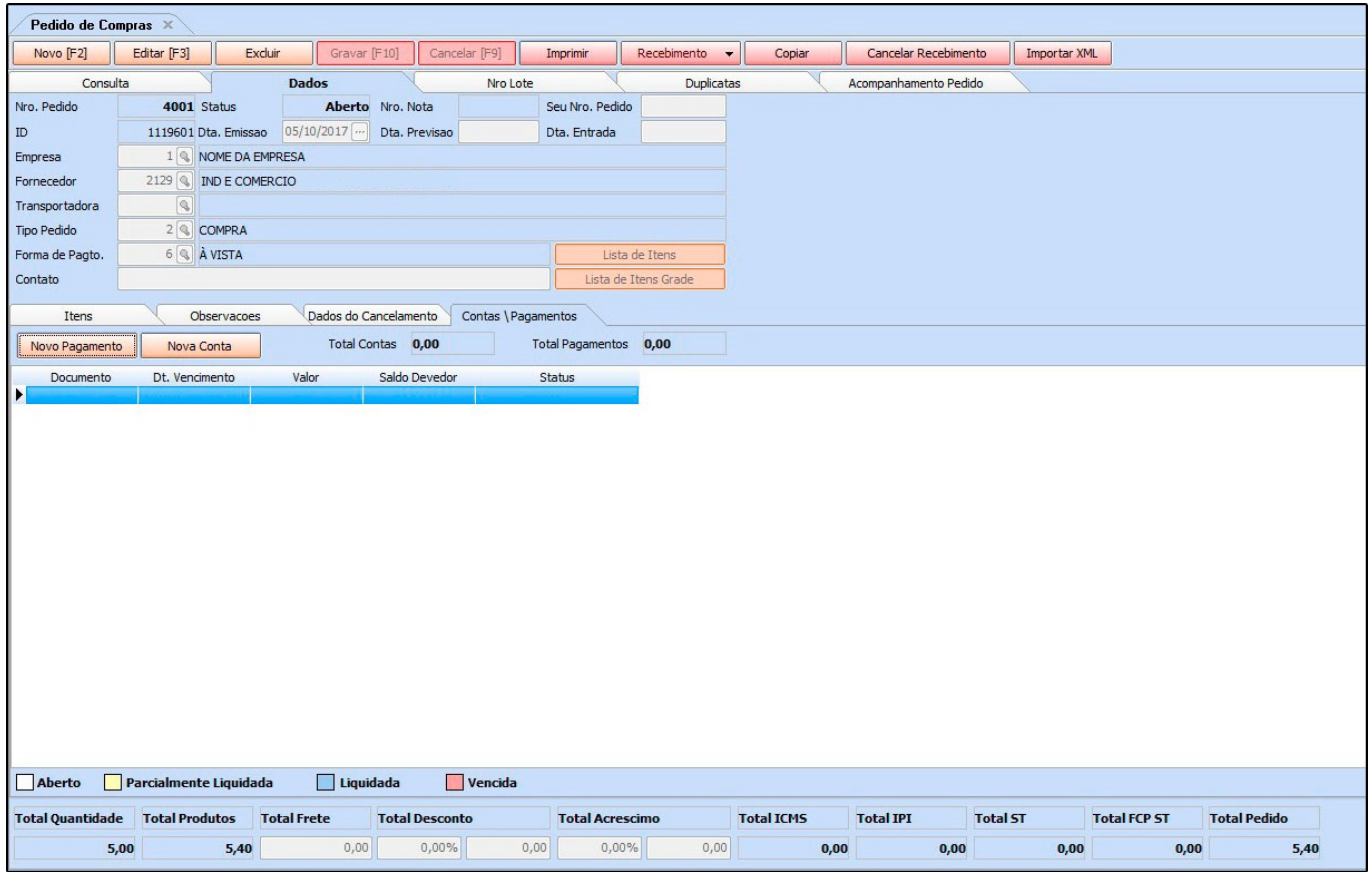

*Contas/Pagamentos:* Através desta aba, é possível gerar a contar a pagar do pedido de compra sem necessariamente efetuar a baixa do pedido. Esta função é importante pois, na maioria das vezes a conta de um pedido deve ser gerada antes dos produtos chegarem até a empresa ou seja no momento da digitação da compra.

## **Aba Duplicatas**

**Duplicatas:** Após baixar o pedido e gerar uma duplicata a mesma irá aparecer nesta aba contendo suas respectivas informações.

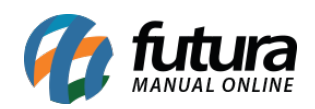

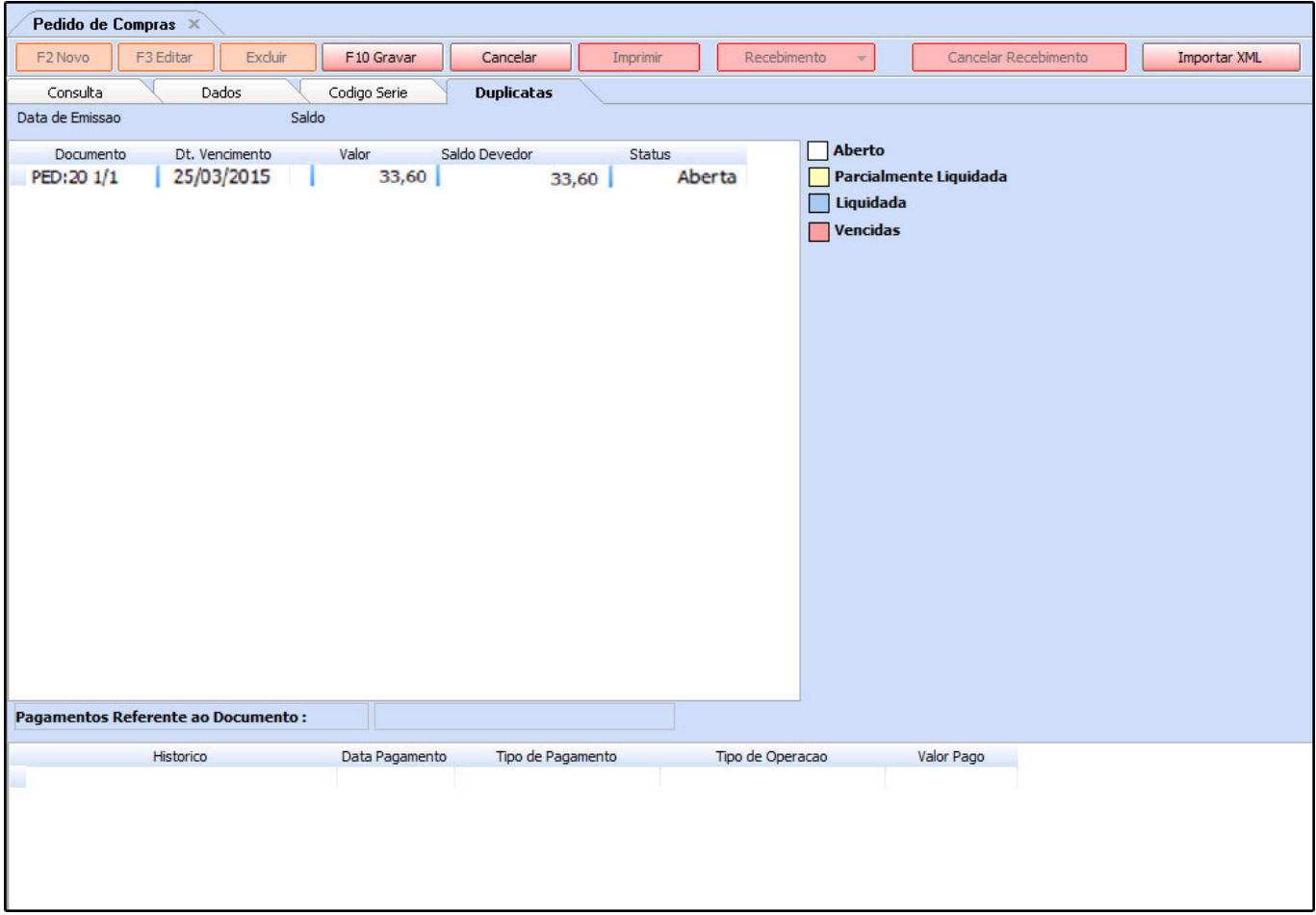

#### **Aba Acompanhamento Pedido:**

Quando houver alterações de status nos *Pedidos*, será gerado um log destas alterações que ficarão disponíveis para visualização na aba acompanhamento de Pedido, caso o usuário trabalhe com a rotina de Processo de Vendas, as etapas do processo ficarão disponíveis nesta aba também.

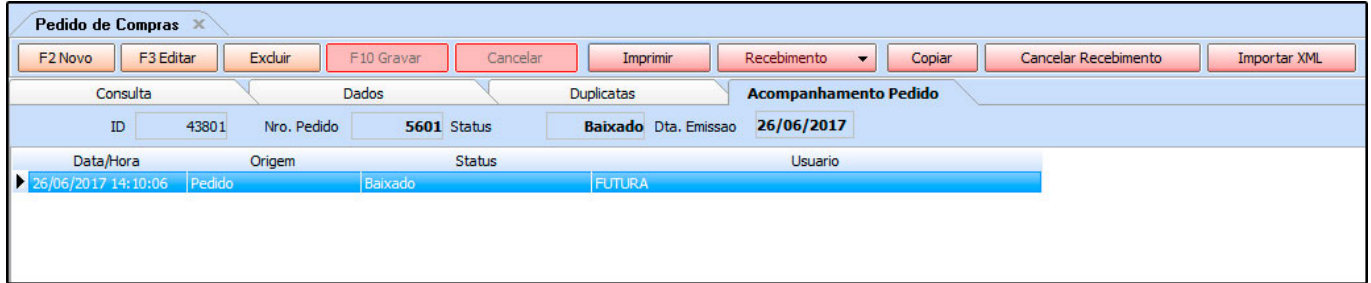

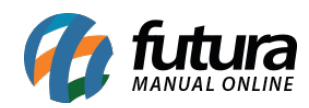

## **Botão Imprimir**:

Caso queira gerar um relatório (layout) do pedido de compra, clique em **Imprimir** e o sistema criará um relatório que poderá ser exportado para outros formatos, como mostra a imagem abaixo:

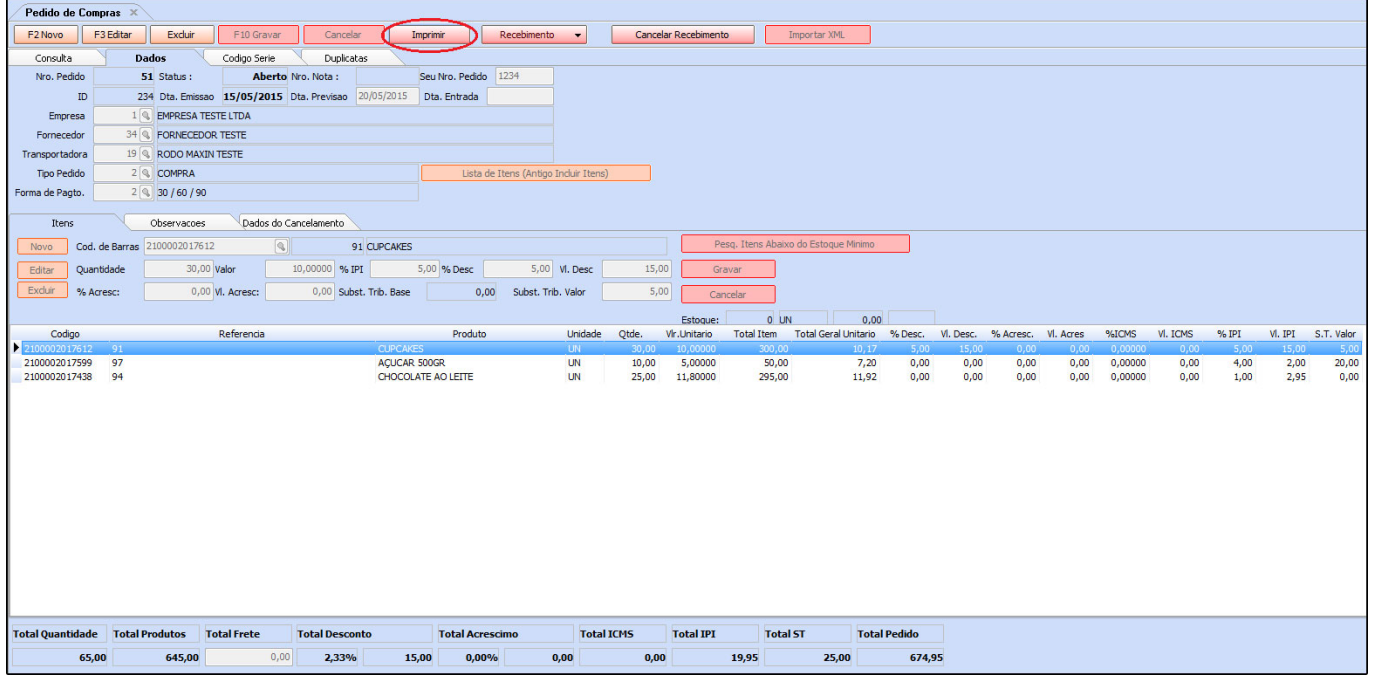

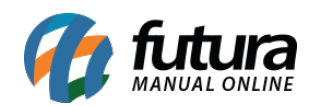

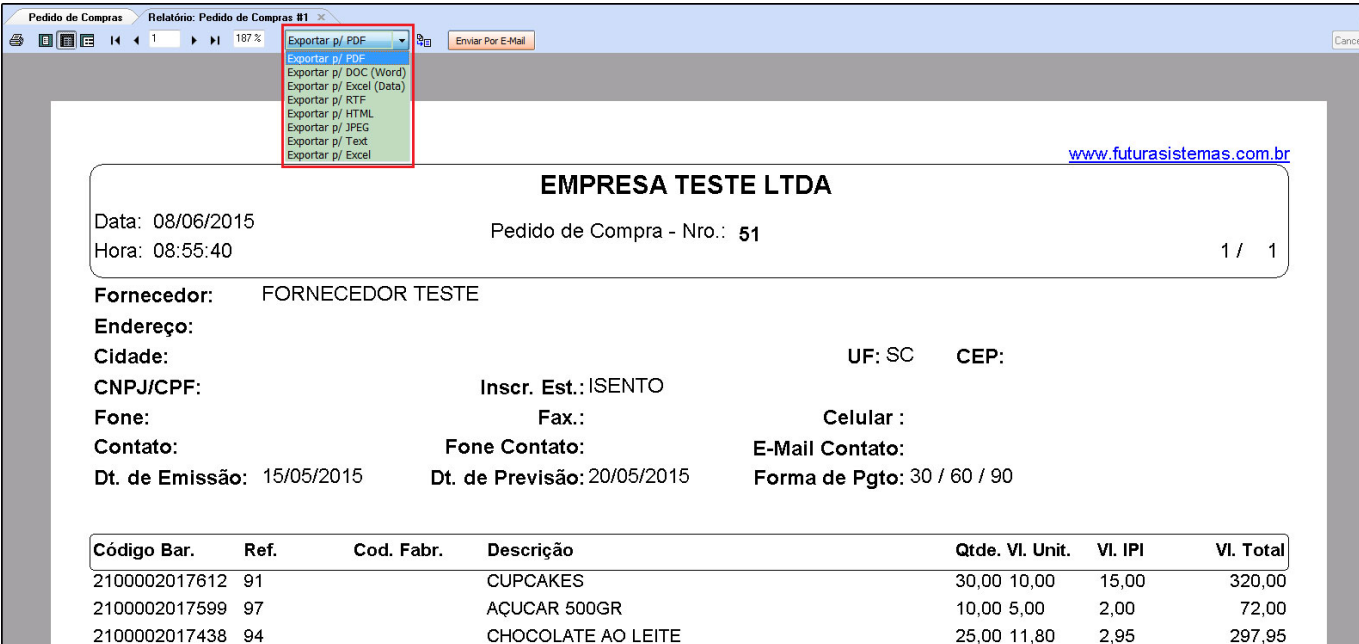

## *Botão Recebimento:*

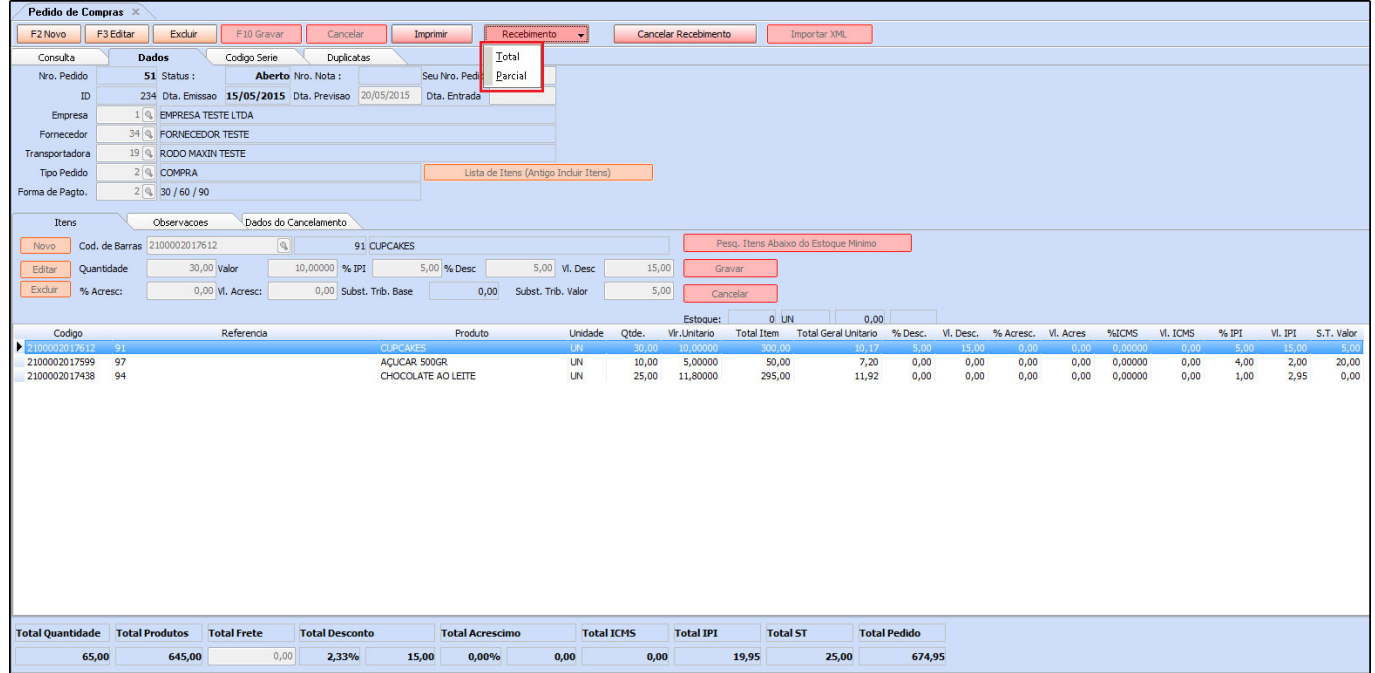

O botão recebimento é utilizado para baixar o pedido, adicionar os itens comprados ao seu estoque e gerar uma duplicata desse pedido. Para isso, clique em *Recebimento* e escolha se irá receber o pedido **Total** ou **Parcial**.

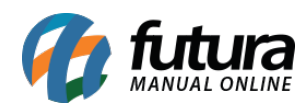

Após clicar no tipo de *Recebimento* o sistema pedirá que se informe a data de entrada dos produtos, sendo necessário preencher o campo *Dta. Entrada*. Após informar e clicar em *F10 Gravar*, o sistema trará a tela abaixo:

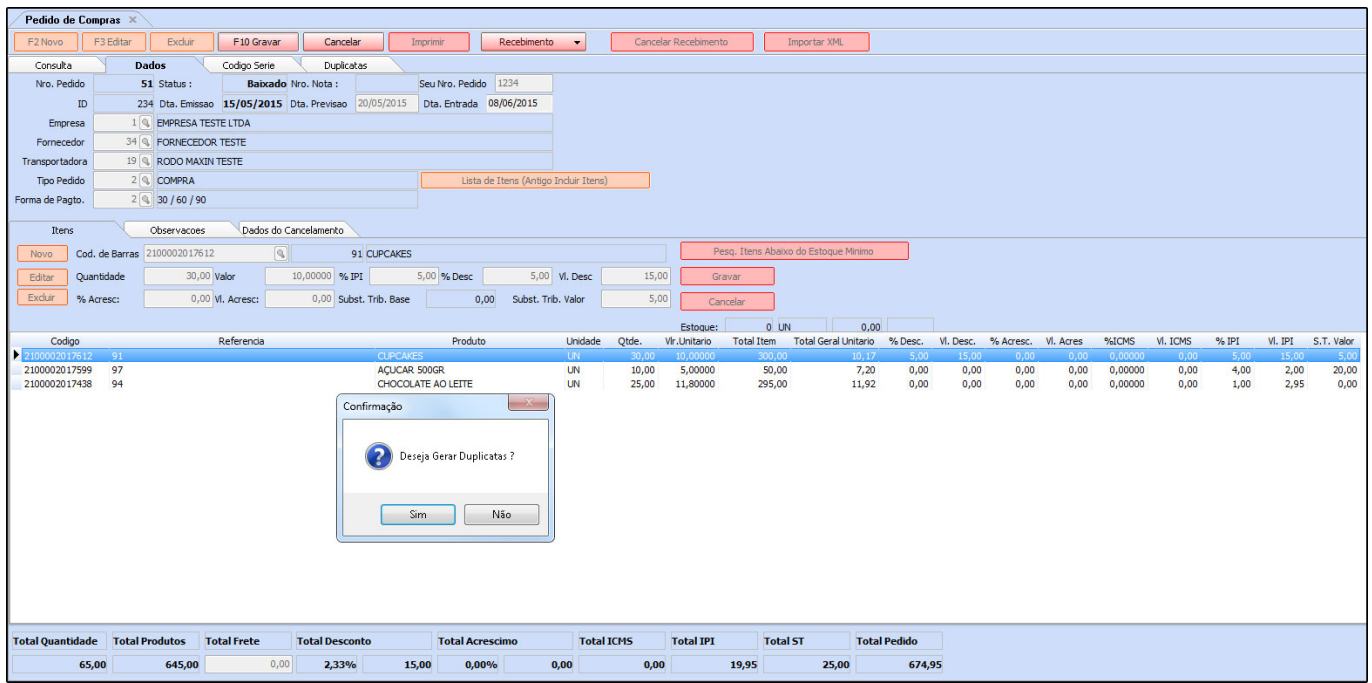

Caso queira gerar contas a pagar referente a este pedido de compra, clique em **SIM** e o sistema trará a tela abaixo:

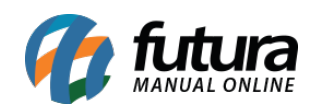

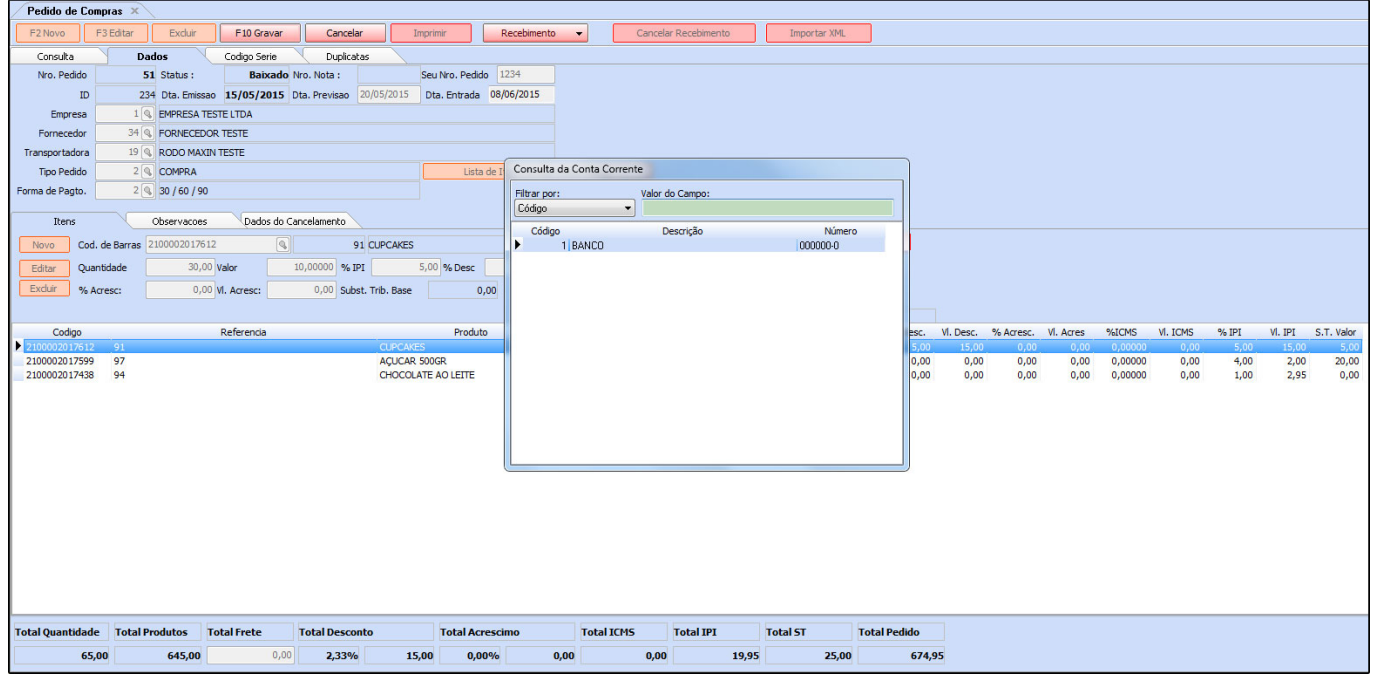

Informe qual a conta corrente será utilizada para pagar esta duplicata e aperte *Enter*.

Em seguida a conta a pagar irá aparecer na tela, conforme mostra a imagem abaixo:

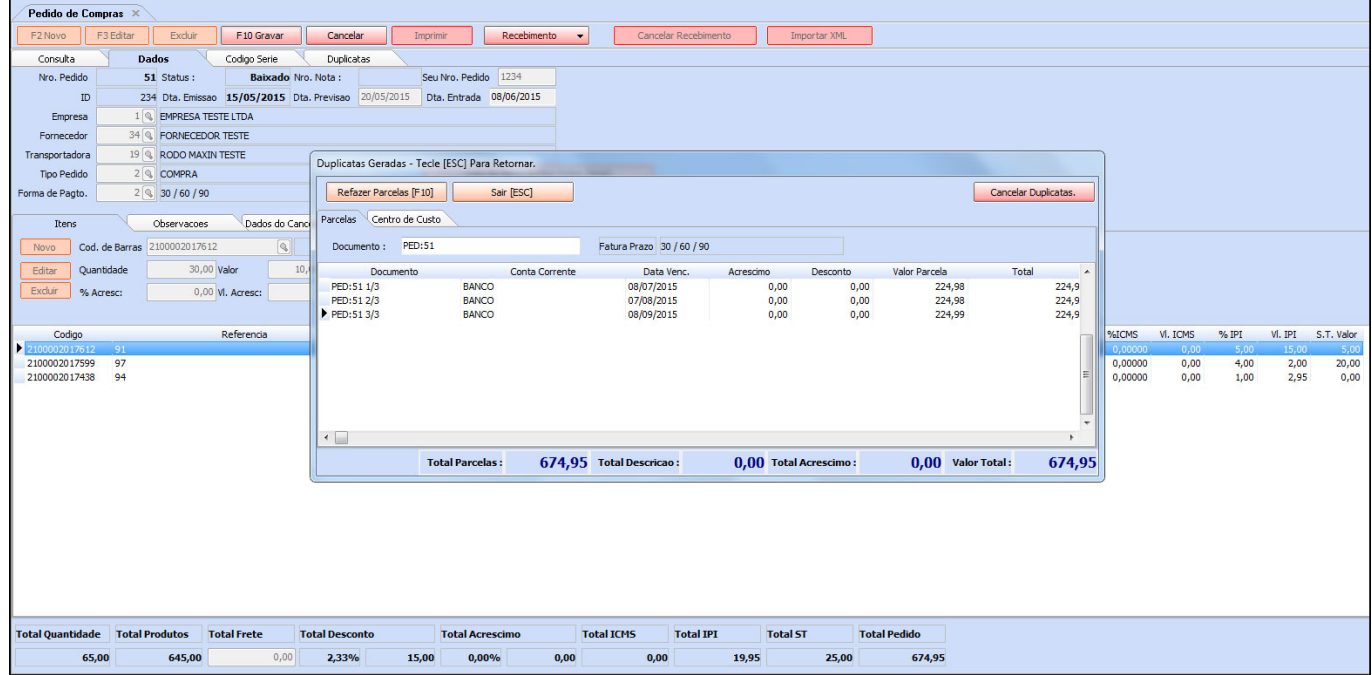

Caso queira cancelar ou refazer a duplicata, clique nos botões *Cancelar*

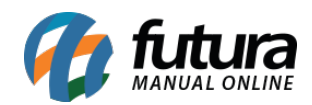

*Duplicatas* ou *Refazer Parcelas [F10].* Caso esteja ok, aperte **ESC** para finalizar o procedimento gerando a conta a pagar.

## **Botão Cancelar Recebimento:**

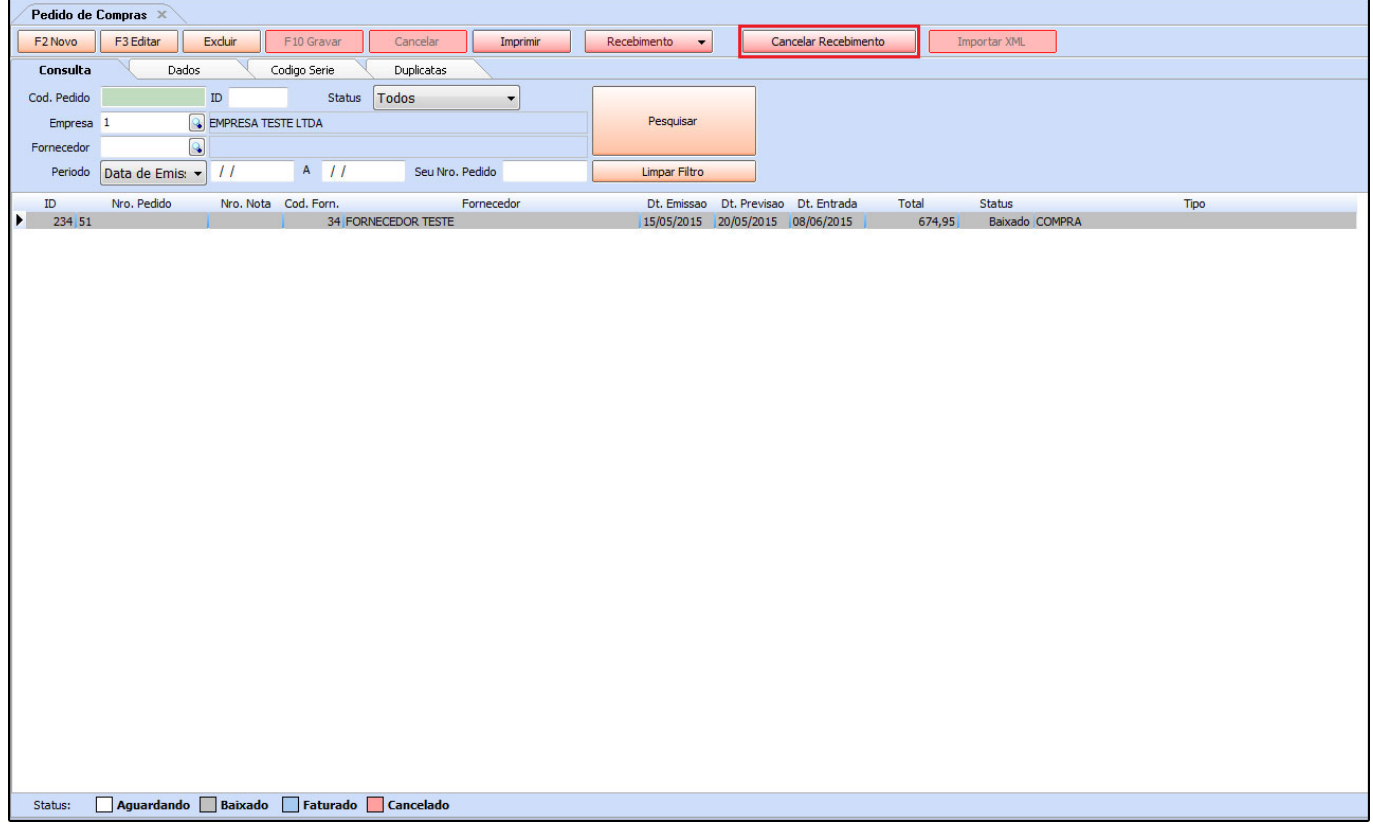

Caso seja necessário cancelar o *Recebimento* efetuado clique no botão *Cancelar Recebimento.* Vale lembrar que efetuando o cancelamento os itens comprados vão sair do estoque e a duplicata gerada será excluída.

#### **Botão Importar XML**

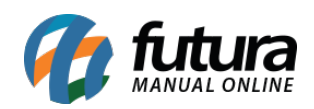

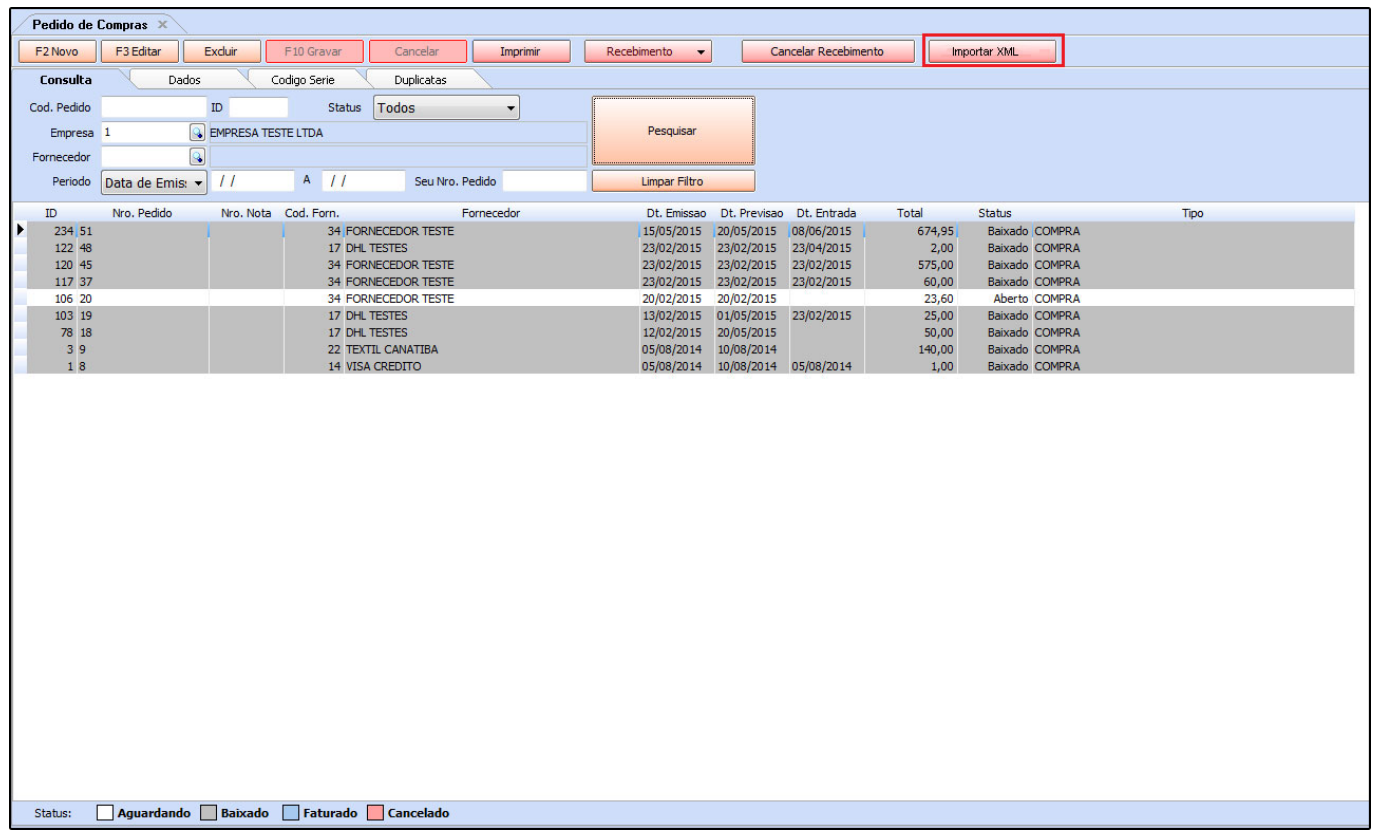

Clicando no botão *Importar XML* será possível importar um arquivo em formato XML e transformá-lo em um pedido de compra. Mas esta opção só deverá ser utilizada quando o arquivo em XML em questão for gerado **através da tela de Pedido de Venda do** *Futura Server***,** que contém uma ferramenta que exporta o pedido de venda digitado em um arquivo XML, proporcionando assim uma praticidade quando os dados de um pedido de venda forem compatíveis com o pedido de compra.